# CHC Navigation Ltd

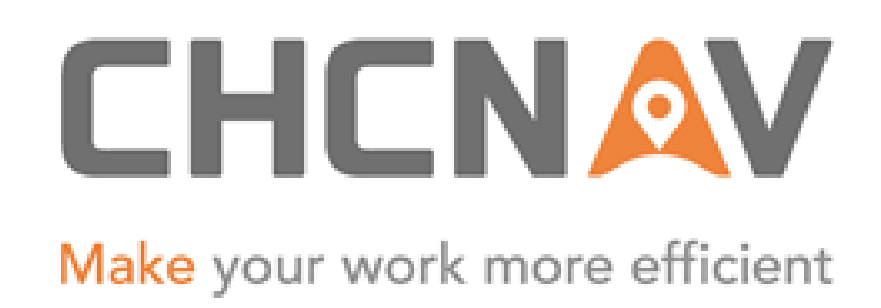

# CGO2 Work Flow – LandStar 7 PPK

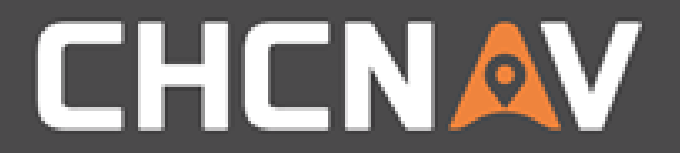

## Step1: Create one new project

Please Refer to: [CGO2 Work flow -](1. CGO2 Work Flow – Projects.pptx) Projects

### WWW.CHCNAV.COM

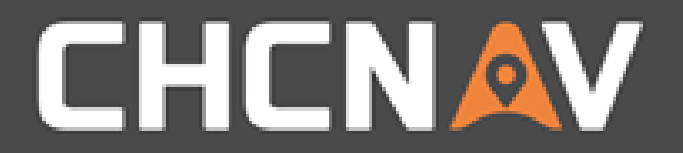

# Step2: Import GNSS data

Please Refer to: [CGO2 Work Flow -](CGO2 Work Flow – Import.pptx) Import

The demo data can be found in CGO2 Training PPT/LS7\_PPK folder

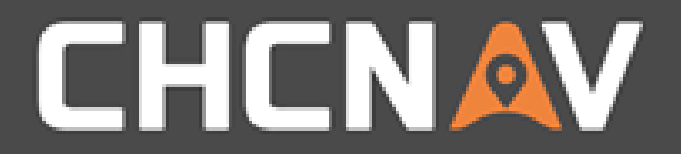

# Step3: Processing GNSS data

Please refer to:

CGO2 Work Flow – [GNSS Baseline Processing](CGO2 Work Flow – GNSS Baseline Processing.pptx) [CGO2 Work Flow -](CGO2 Work Flow – Adjustment.pptx) Adjustment

### WWW.CHCNAV.COM

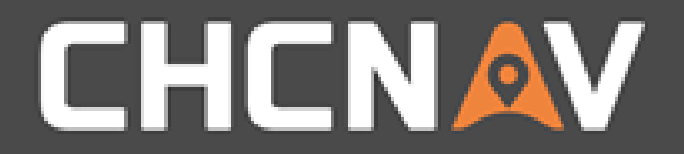

# Step4: Import LandStar 7 project

## Please Refer to: CGO2 Work Flow - [LS7 Data Processing](CGO2 Work Flow – LS7 data processing.pptx)

The demo data can be found in CGO2 Training PPT/LS7\_PPK folder

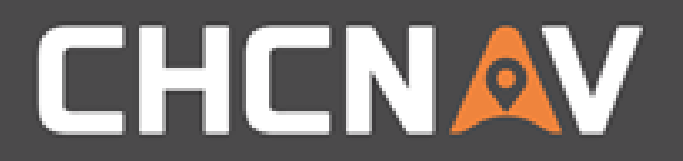

# Step5: View RTK Datalist(From LS7)

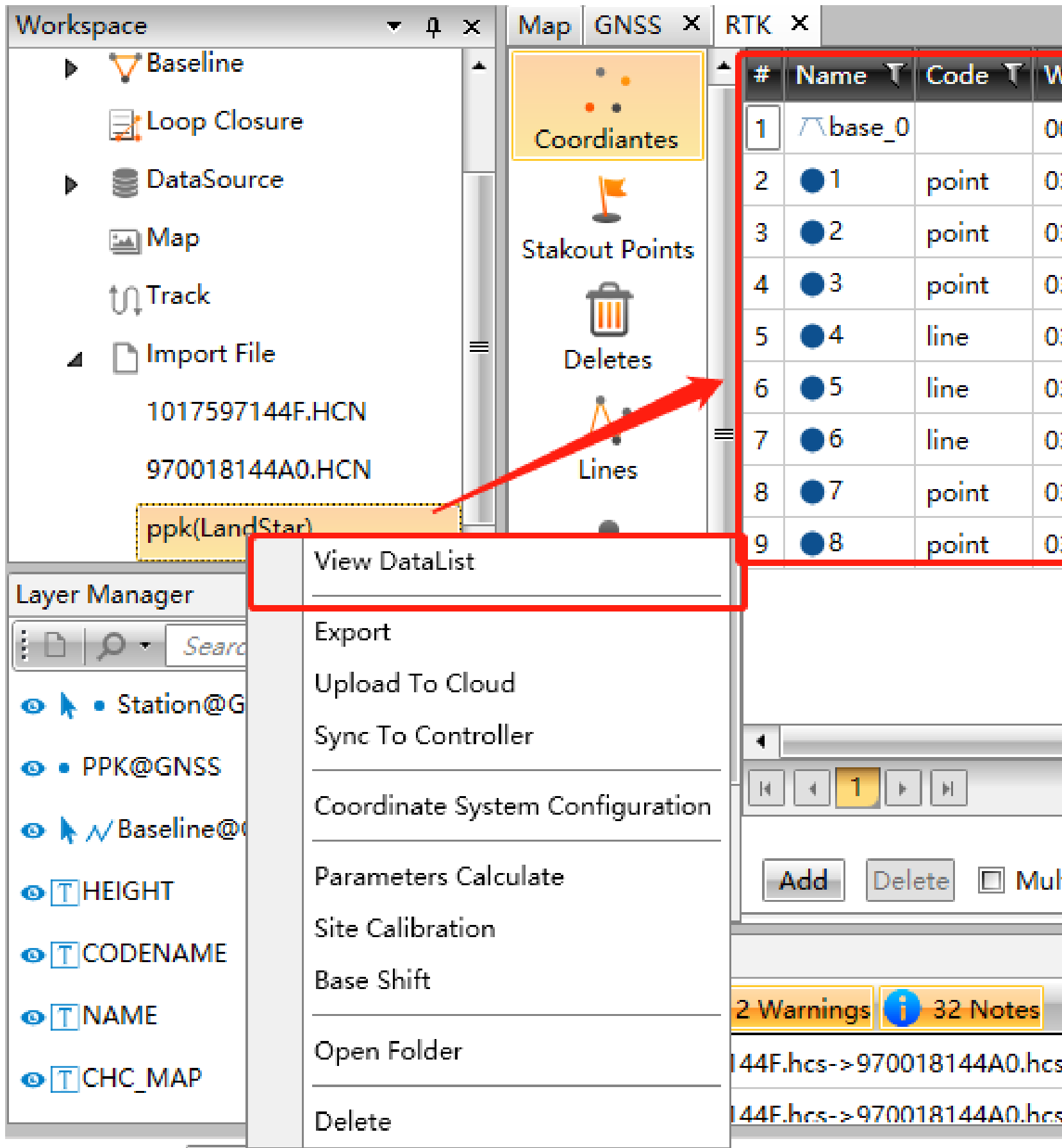

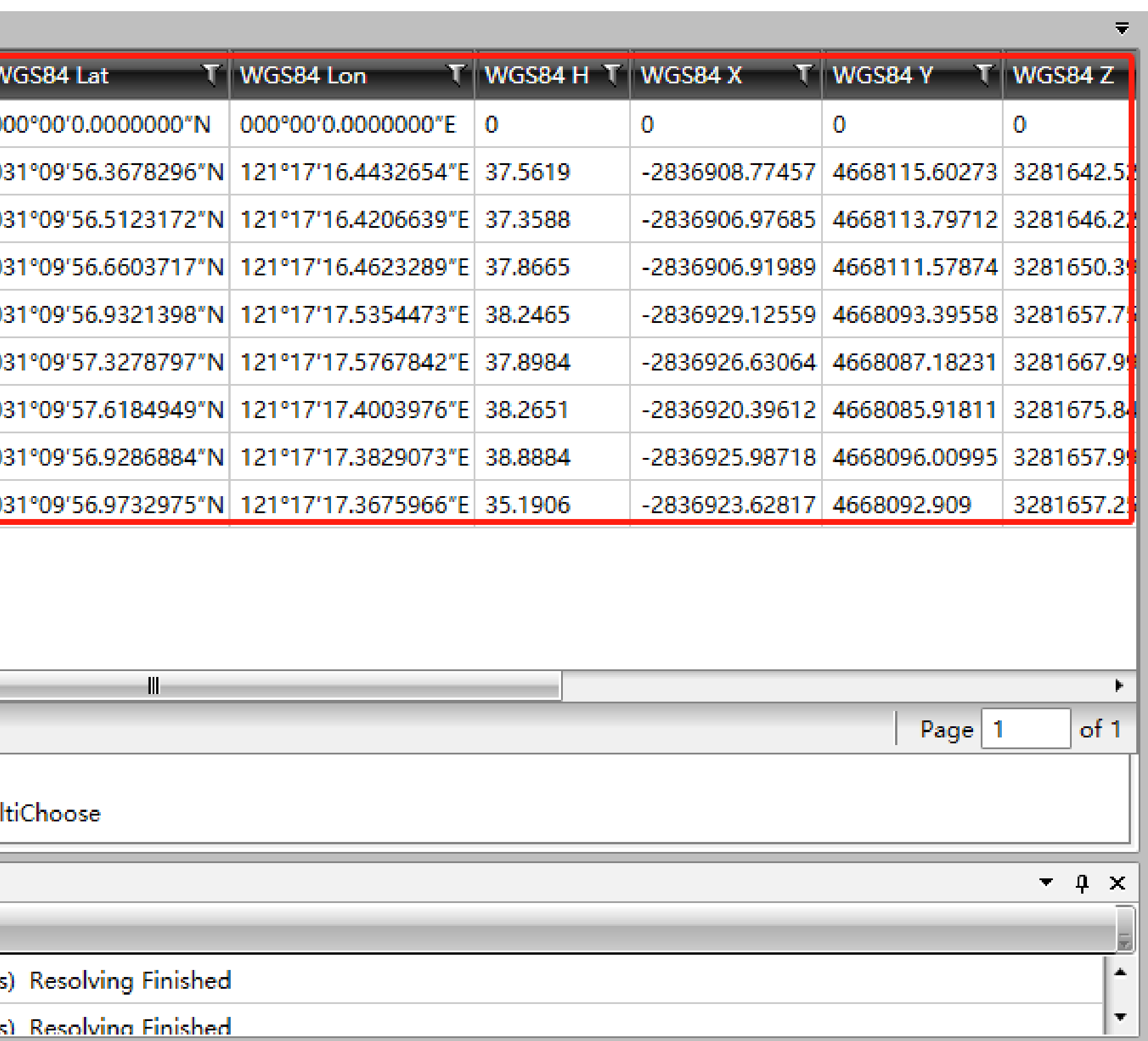

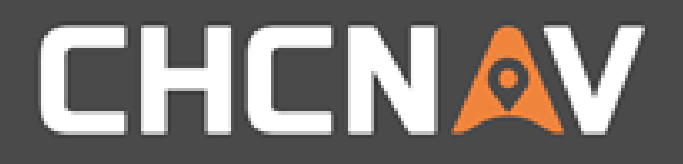

# Step6: Correct the data from LS7

In the Property Interface you can find all data source

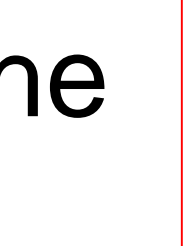

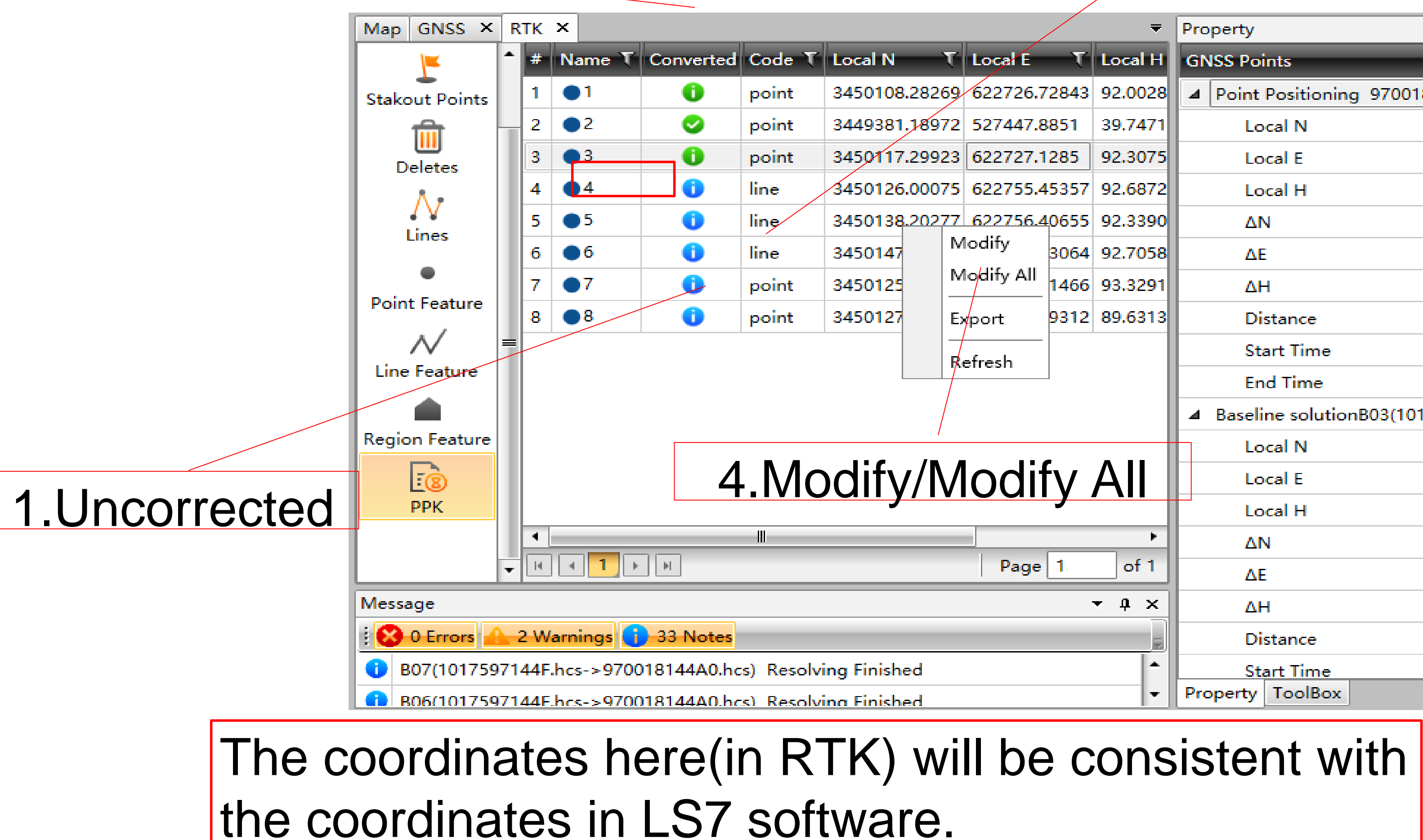

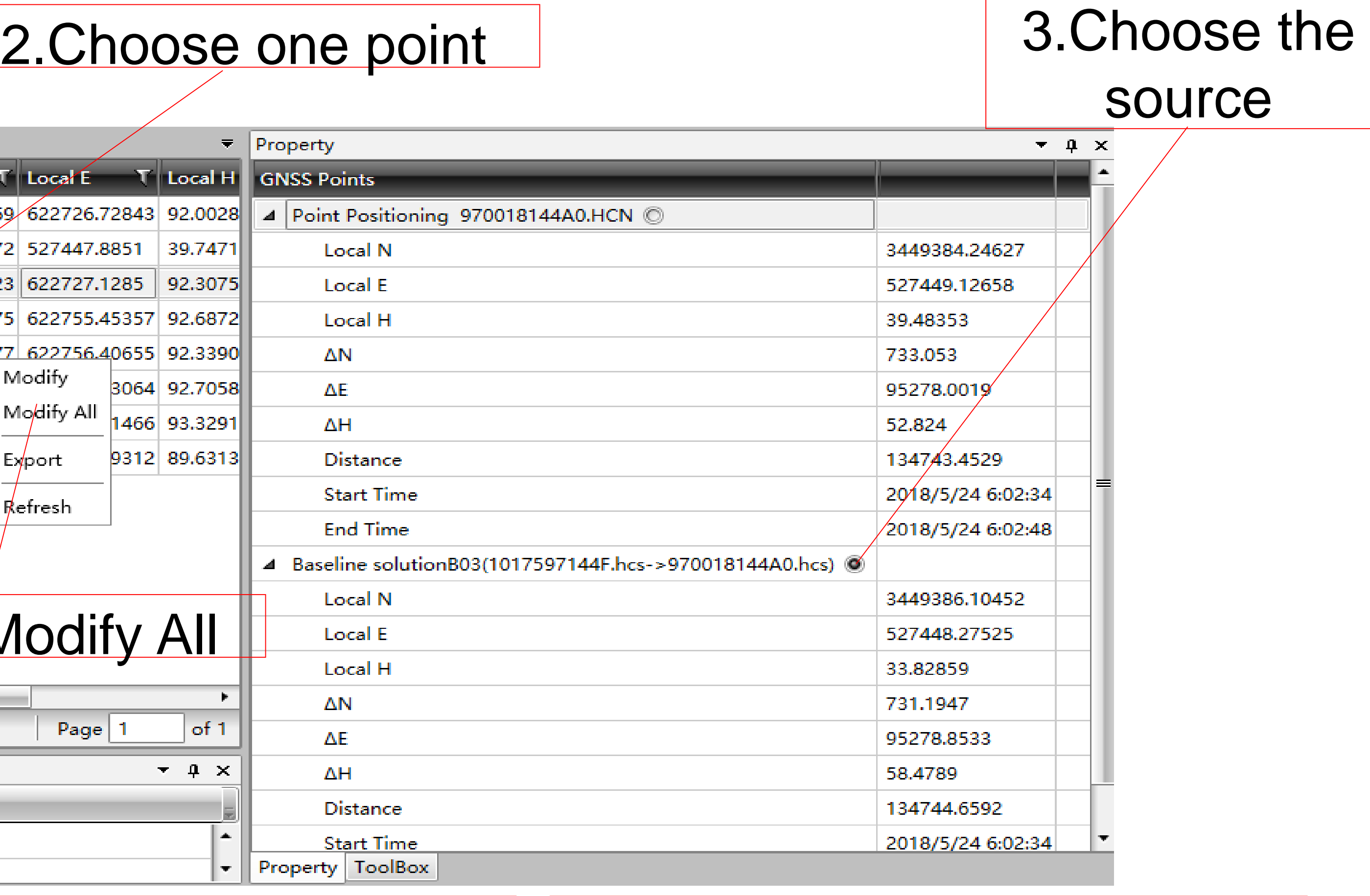

## 5.Corrected

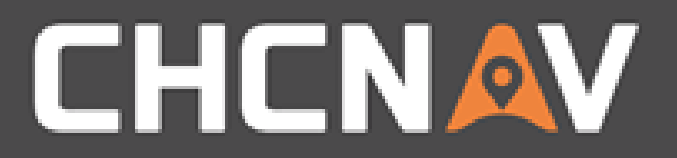

# Step7: Export

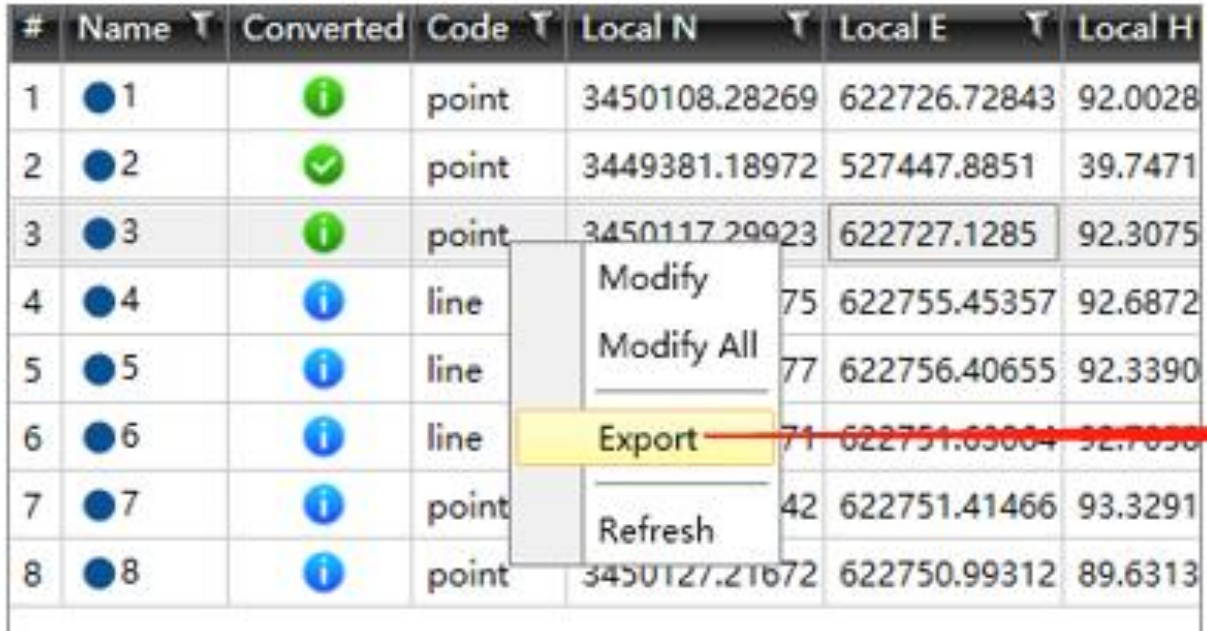

### WWW.CHCNAV.COM

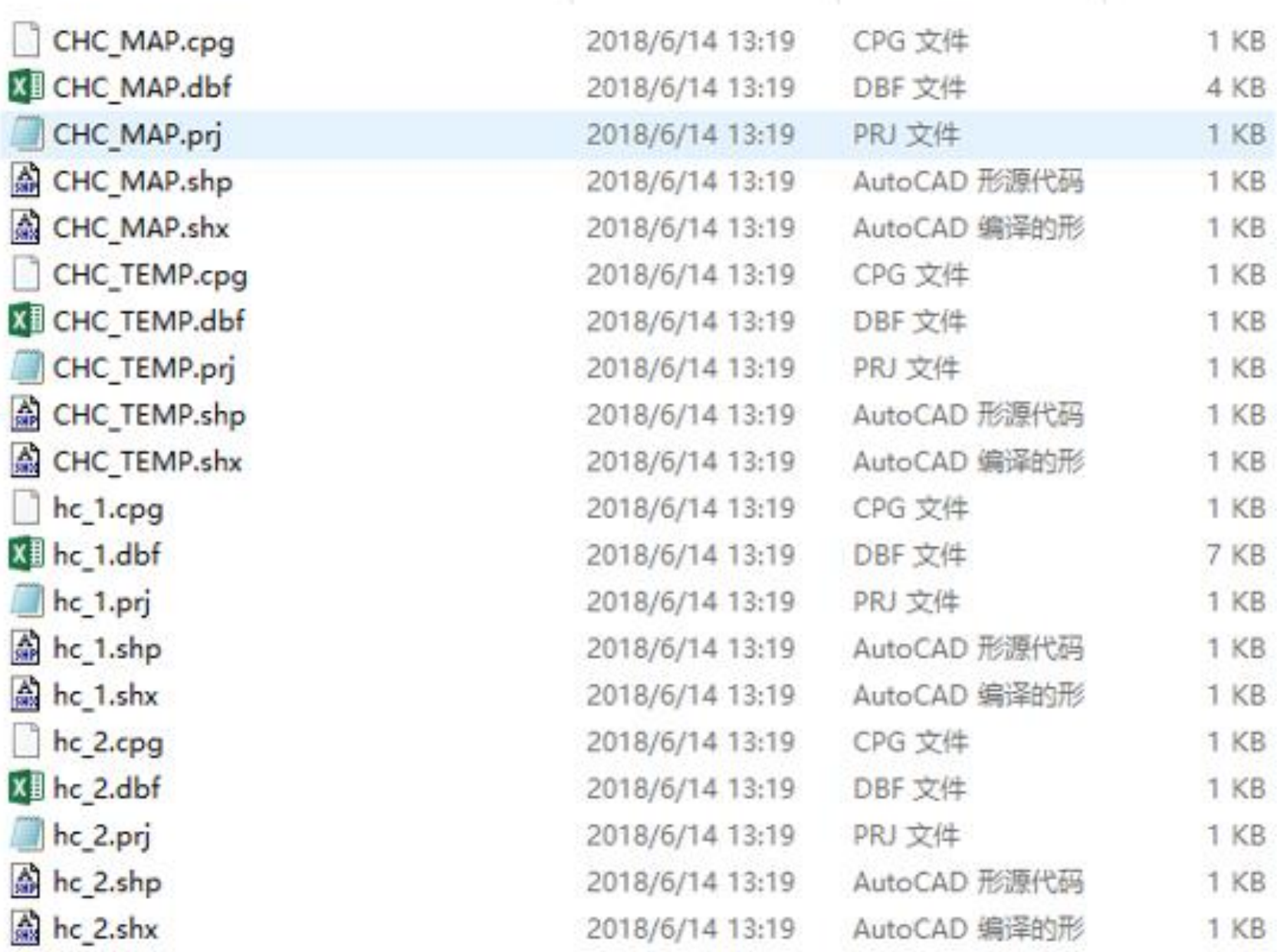

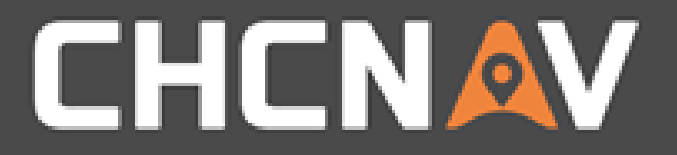

### In the United States, contact

## iGage Mapping Corporation +1-801-412-0011

[www.igage.com/cgo2](http://www.igage.com/cgo2)

For demos, pricing and additional information.

30-day fully functional demos are available by software code.

# THANK YOU

Make your work more efficient

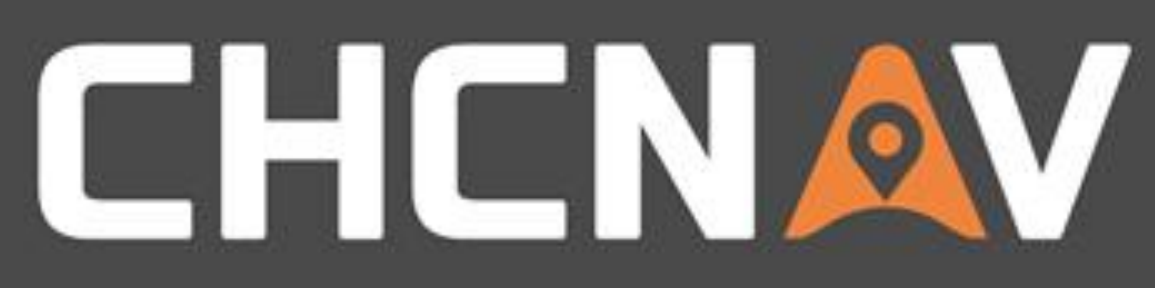